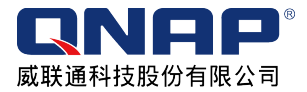

# **Notes Station** 私有云端笔记

## "我的云端,我的笔记"

## 前言

笔记可以是一段文字、一段语音备忘或者是用照片方式呈现,甚至是一个完整的网页或网页摘录。 Notes Station 是一款笔记撰写软件,拥有简单易懂的操作接口及透过 NAS 提供稳定的远程储 存功能。

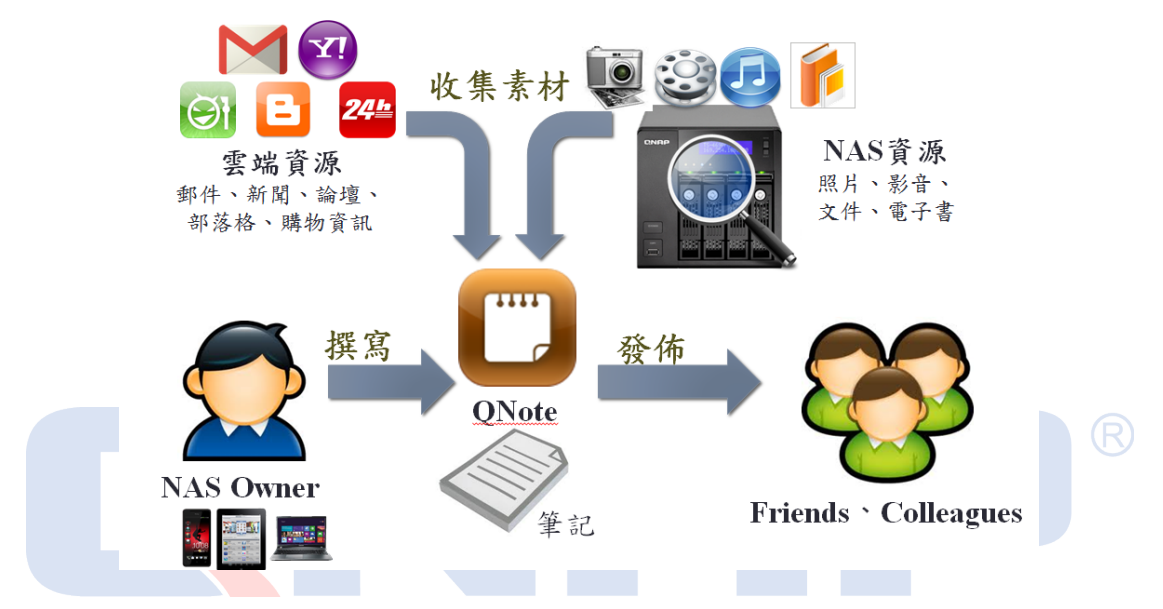

- l 如何使用 **Notes Station**?
	- 下载安装 Notes Station
	- 开始使用 **Notes Station**
- l 如何使用 **Notes Station Clipper**?
	- 下载安装 Notes Station Clipper
	- 登入 Notes Station Clipper
	- 开始使用 **Notes Station Clipper**

### 如何使用 **Notes Station**?

Notes Station 可供多个账号使用,您安装 Notes Station 的 QPKG 完成后,可依据您的 QNAP Turbo NAS 账号进行登入。请遵循以下步骤启动 Notes Station。

### 1. 下载安装 Notes Station

请先以管理者身分登入您的 QNAP Turbo NAS。进入[APP Center]>[工具]or[QNAP 精 选]>[Notes Station],您会在此发现 Notes Station 应用程序。请点选[新增至 QTS]下载此

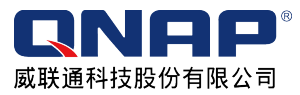

应用程序。

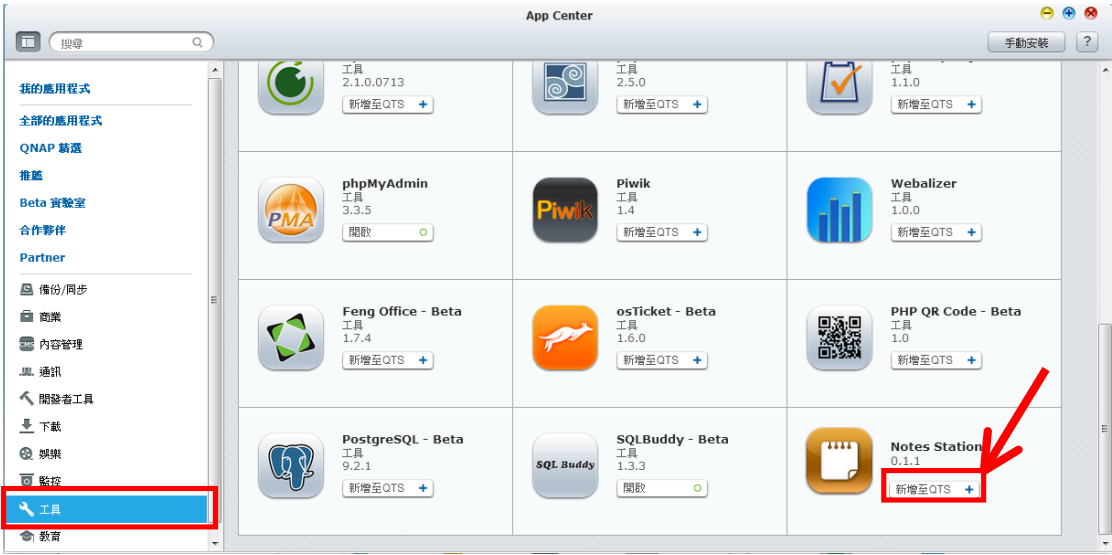

## 2. 开始使用 Notes Station

下载完成后, 即可开始使用 Notes Station。Notes Station 以三层式体系结构的方式来进行 笔记撰写,分别分成笔记本(Notebook)、章节(Session)及实际撰写笔记的笔记(Note)。且 Notes Station 可以按不同的数据型态做分类检视,以树状三层式的架构检视、标签注记检视、 行事历型态检视及相片检视等方式。

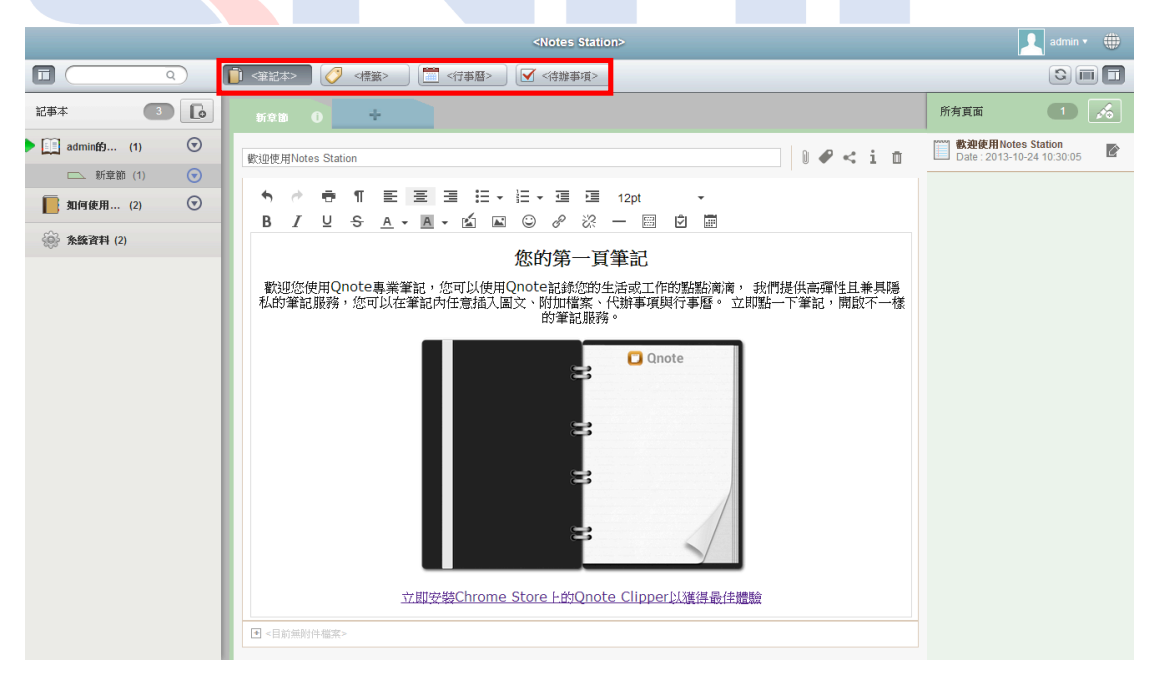

(1) 笔记撰写

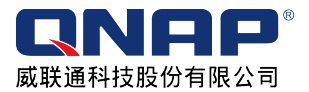

于[笔记本]检视模式下,可点选右上方[新增笔记],可选取新增[空白笔记]、[正式会 议记录]及[简易会议记录]。可于中间区块进行笔记撰写。

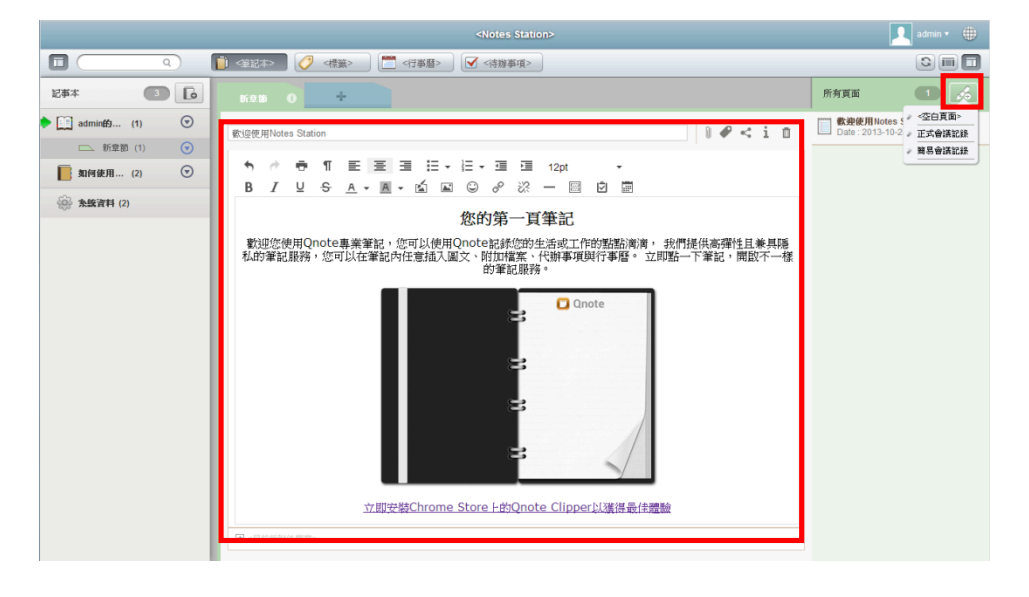

## (2) 插入图片

可点选[插入/编辑图片],进入[编辑图片]窗口。 ®  $\overline{\blacksquare}$  $\boxed{\text{C} \boxplus \text{D}}$ 記事本  $\Box$ 所有真面  $\Box$ k. adminition. (1)  $\qquad \bigcirc$ 数迎使用Notes Station<br>Date: 2013-10-24 10:30:05  $\mathbb{R}^2$  $\vert \; \vert \; \varPhi \, < \, i \, \; \; \underline{\mathfrak{n}}$ **Bridge HIN**  $\qquad \qquad \Box \qquad \text{iff} \qquad \text{if } \quad \Box$ ■ 如何使用... (2) ① **麻麻解** 歡迎您使用Qnote專業筆記・您可以使用Qnote記錄您的生活成工作的點點演演, 我們提供高彈性且兼具隱<br>私的筆記服務,您可以在筆記内任意插入風文、附加管案、代辦事項與行事曆。 立即點一下筆記,開設不一樣<br>  $Q$  Qnd 立即安裝Chrome Store ト的Qnote Clipper以獲得最佳體驗

进入编辑图片可点选[浏览]按钮,进入图片选择窗口。

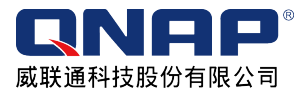

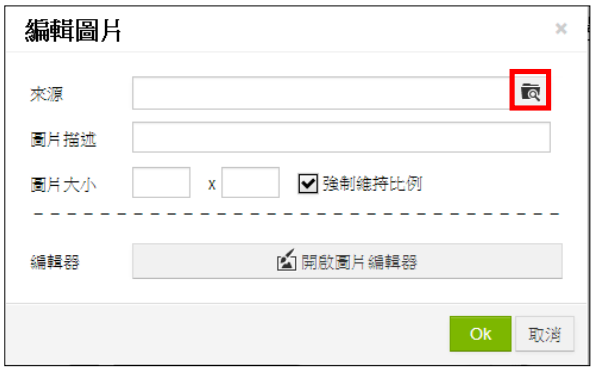

可以树状结构寻找您 QNAP Turbo NAS 上的图片档案,亦或者使用照片墙进行选择, 更可直接从本机端上传图片。

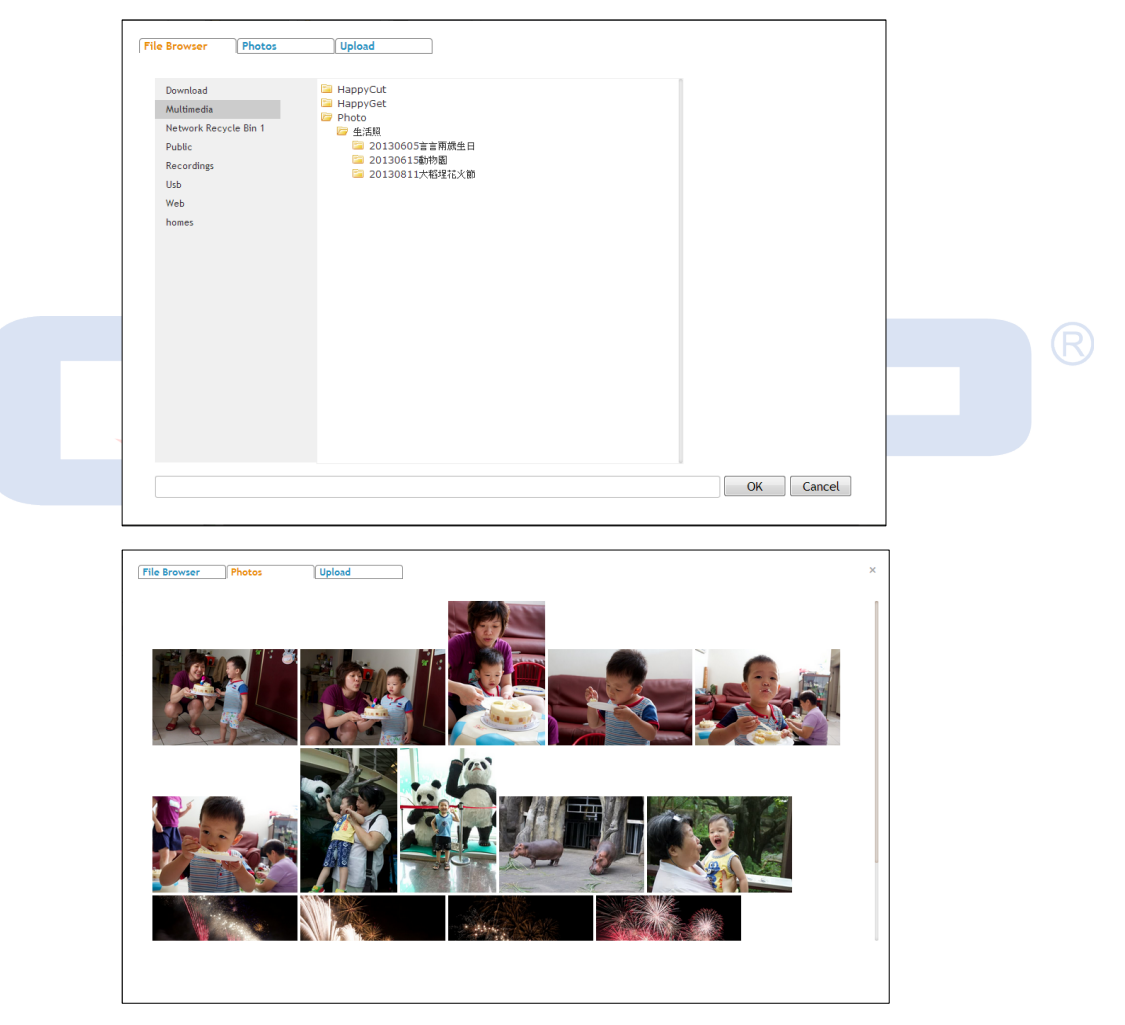

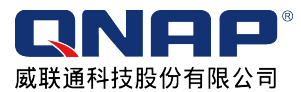

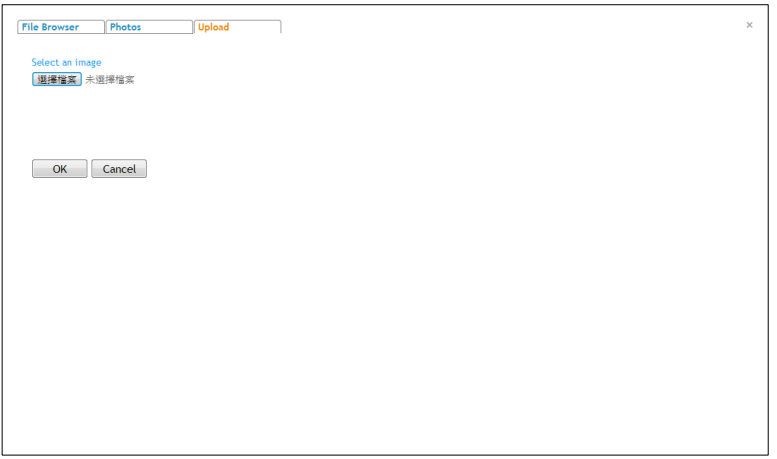

(3) 编辑图片

Notes Station 内建 imgEdit 功能,可针对图片进行编辑。选取图片后,可直接点 选[开启图片编辑器]。

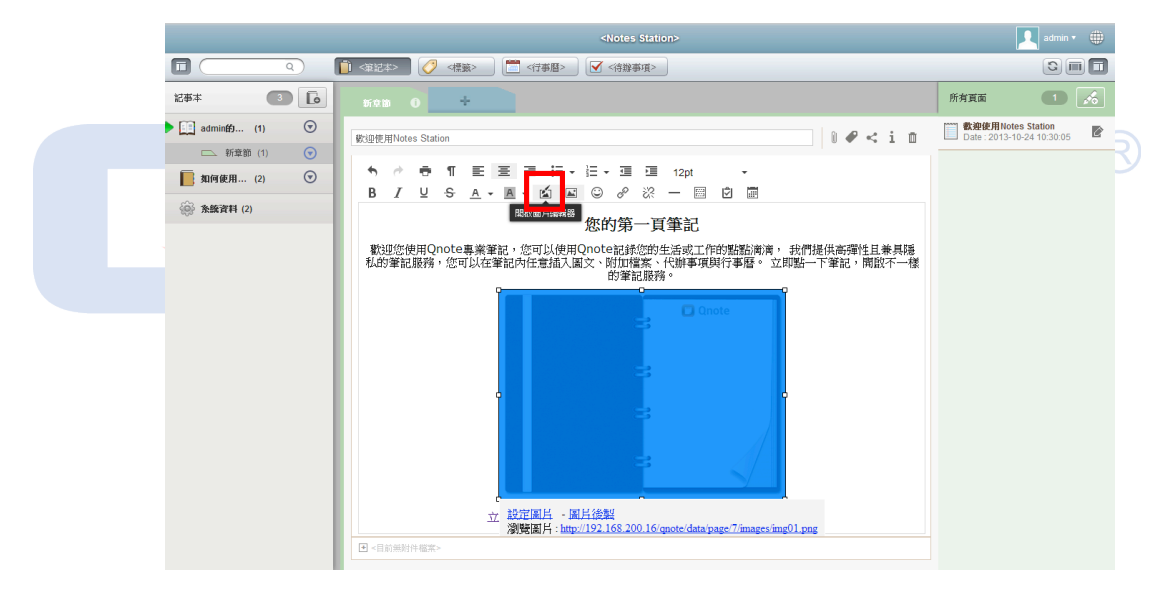

进入图片编辑器后,即可开始进行图片编辑。

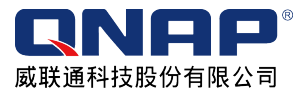

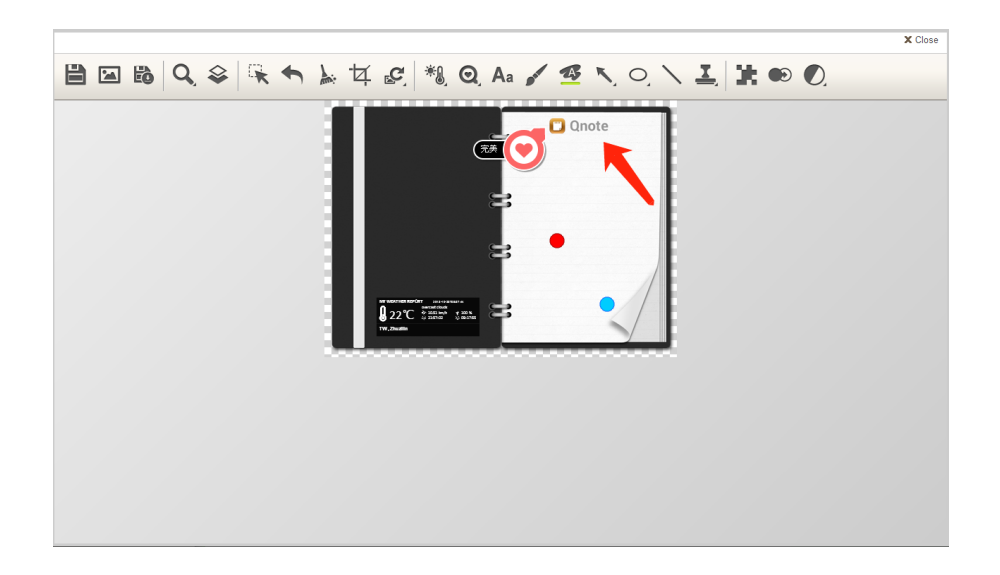

# (4) 插入附件

选取需插入附文件的笔记页面,并按下[插入附文件]按钮。

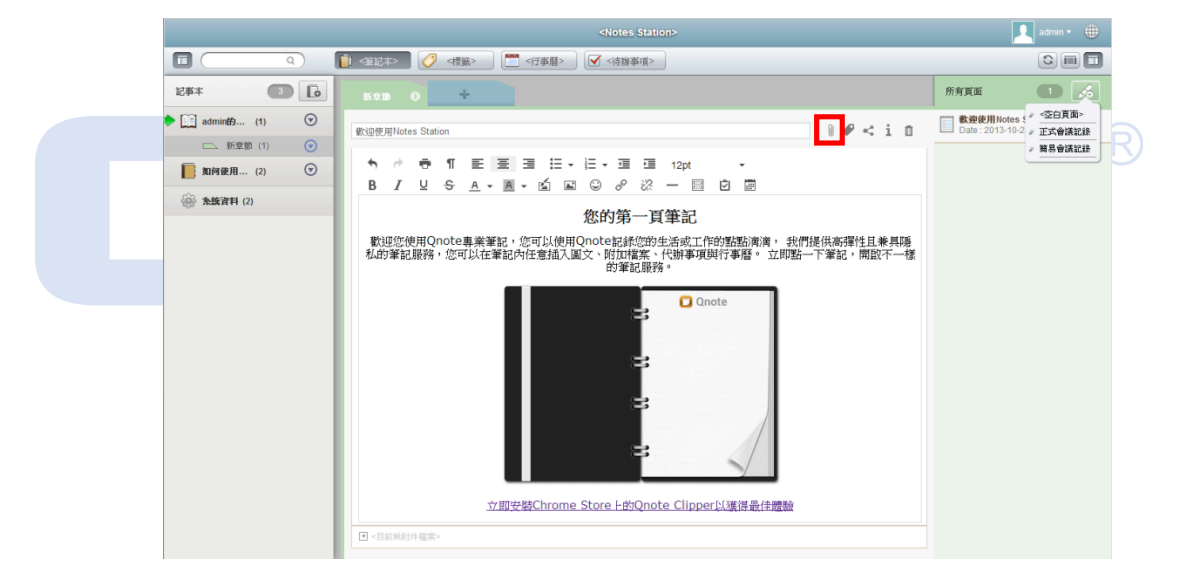

进入附档管理,点选[+Add files], 即可新增档案。

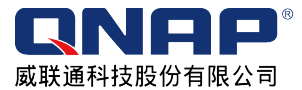

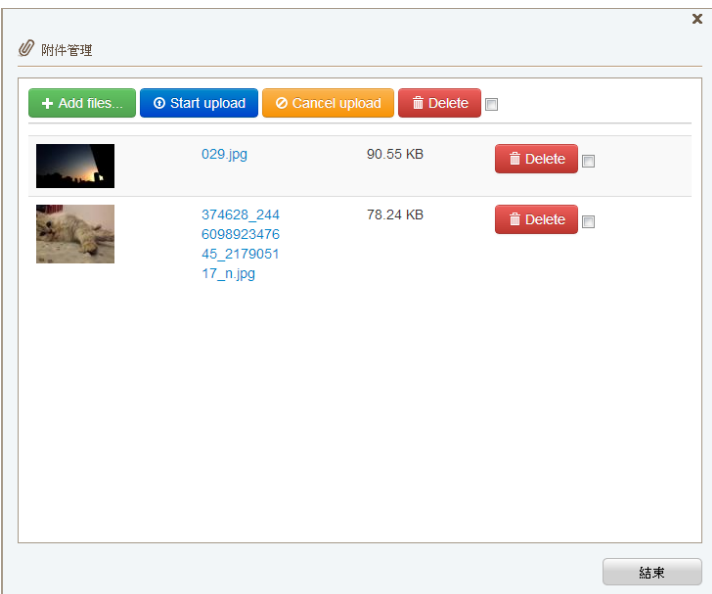

(5) 插入标签

选取需插入卷标的笔记页面,并按下[插入卷标]按钮。

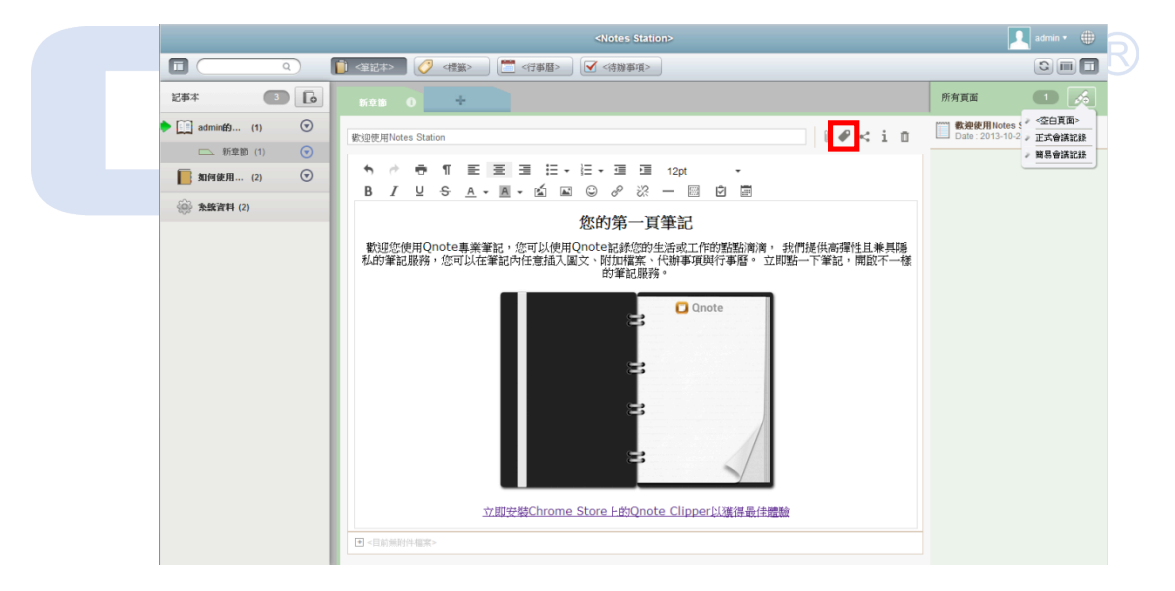

进入标签管理页面,输入您需加入的卷标,即完成建立卷标。

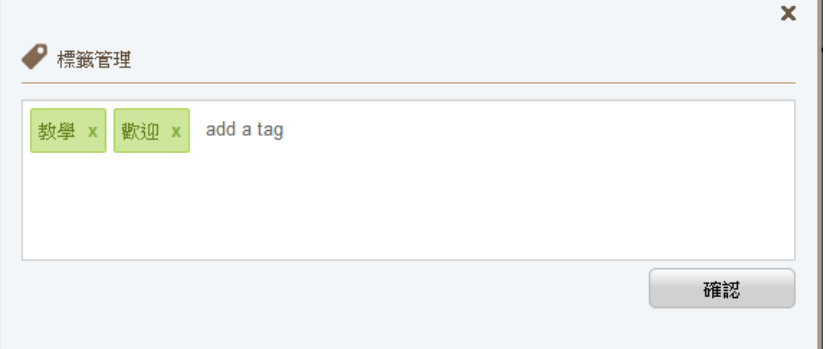

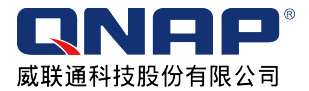

# (6) 插入行事历

于编辑页面工具栏上,点击[行事历事件],即可建立行事历列表。

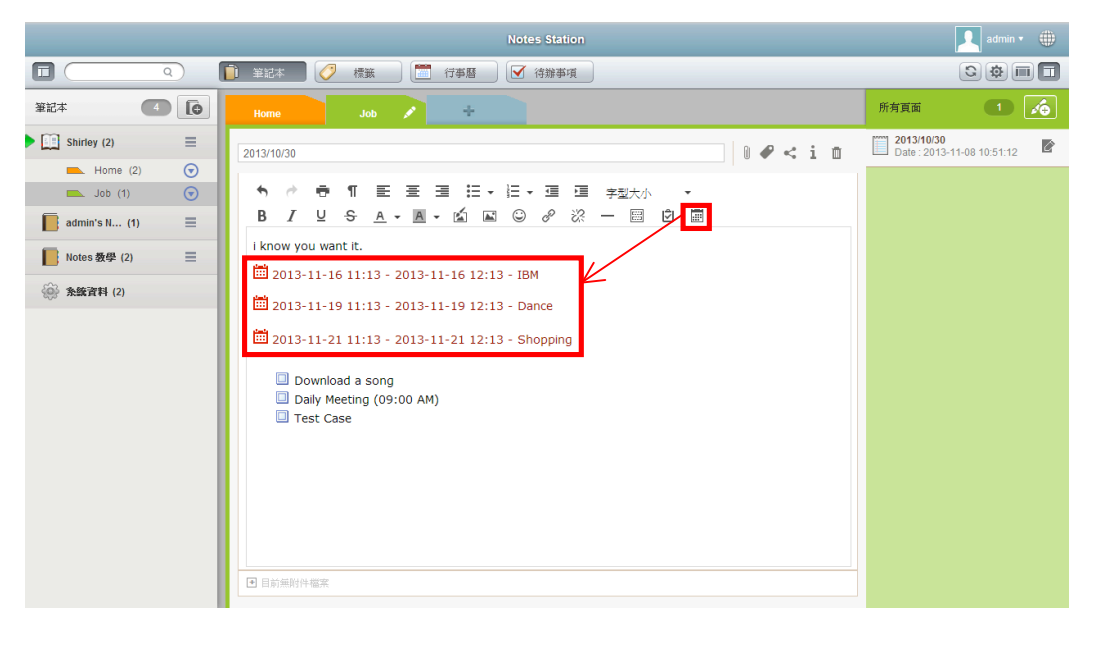

 $\circledR$ 

#### 可于行事历检视模式下,看到刚建立的行事历事项。

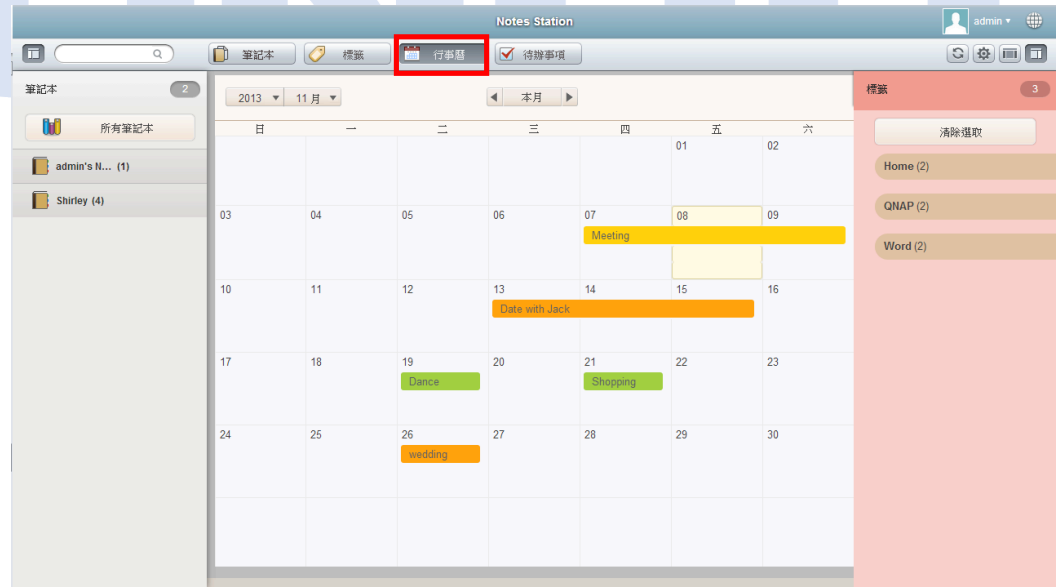

## (7) 插入待办事项

于编辑页面工具栏上,点击[待办事项],即可建立待办事项列表。

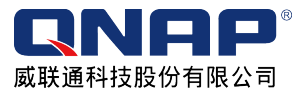

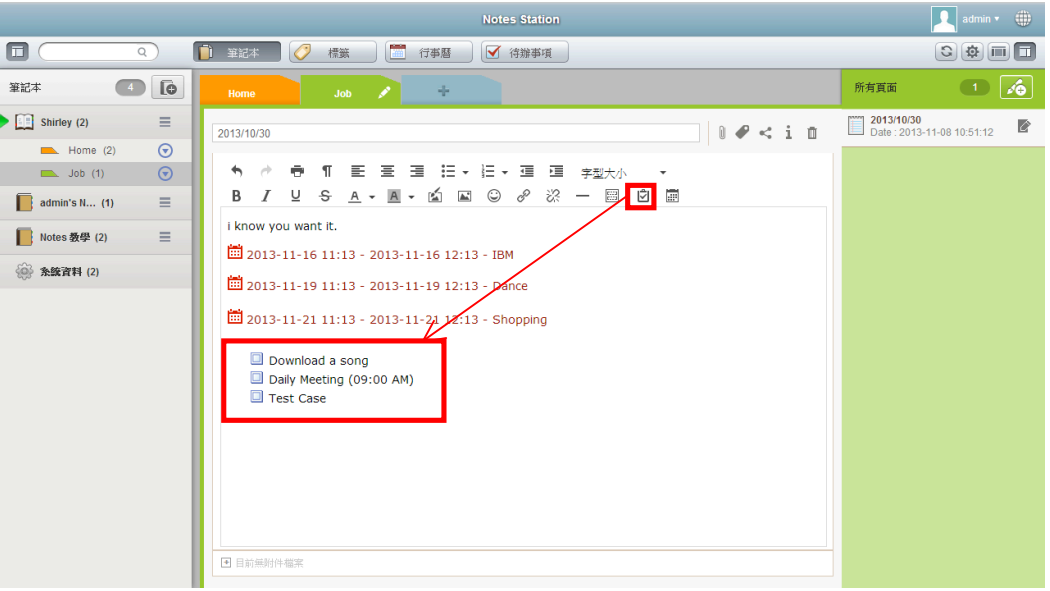

于待办事项检视模式下,看到刚建立的待办事项。

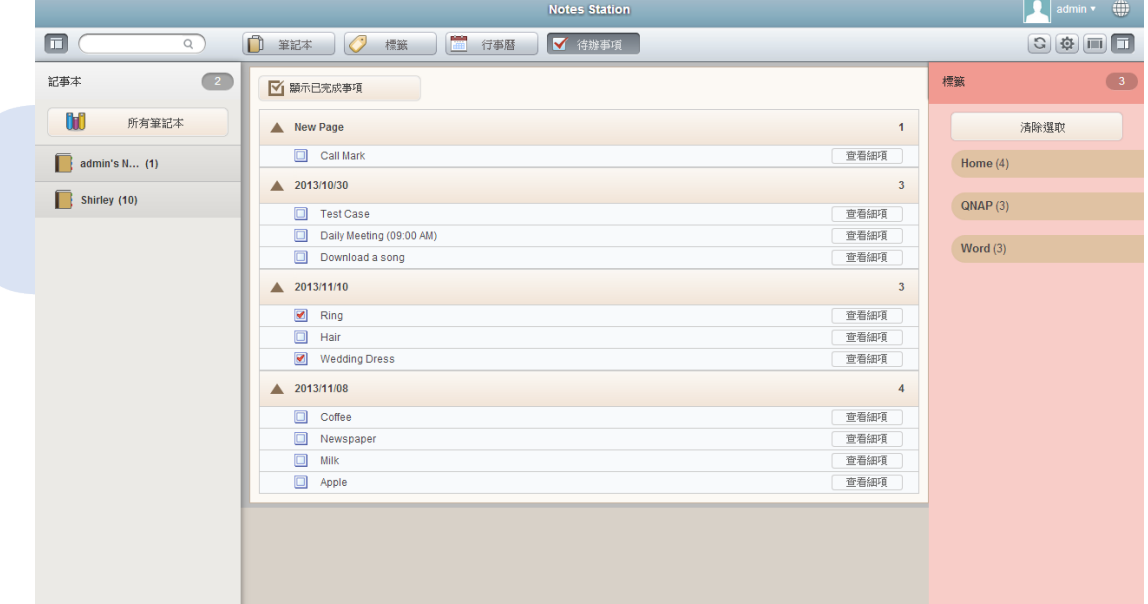

# (8) 分享页面

于您想分享的笔记页面,点选[分享],即可选择分享到[FB]或[复制到剪贴簿],也可 将此篇笔记页面[设定为私人]。

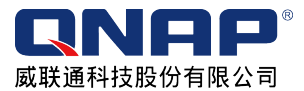

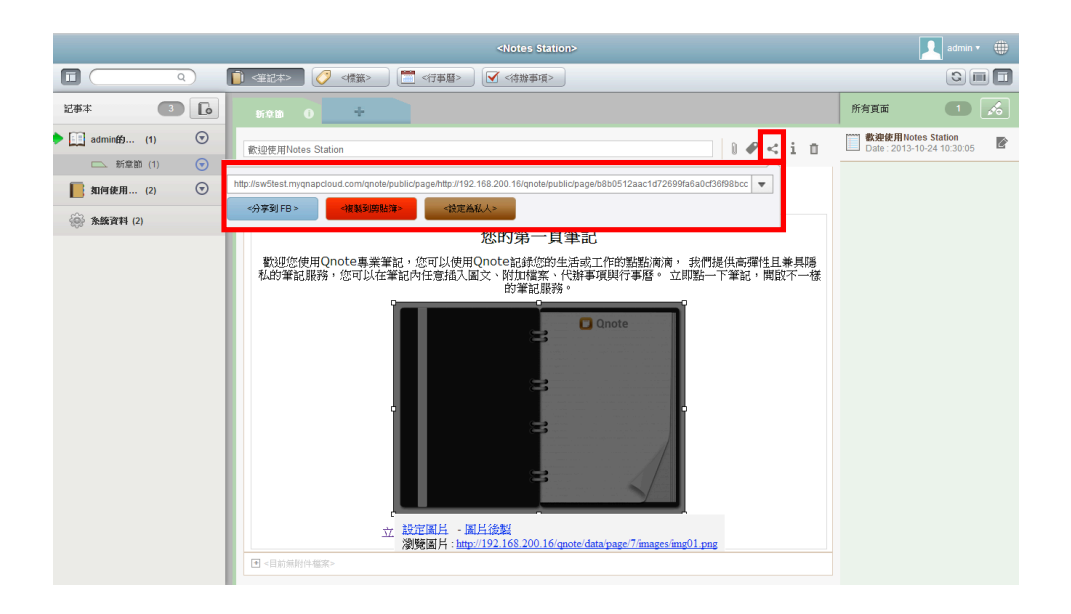

#### (9) 共享编辑

选择您要分享的笔记本,于笔记本右方点击箭头,并会出现选项列表,即点选[共享 笔记]。

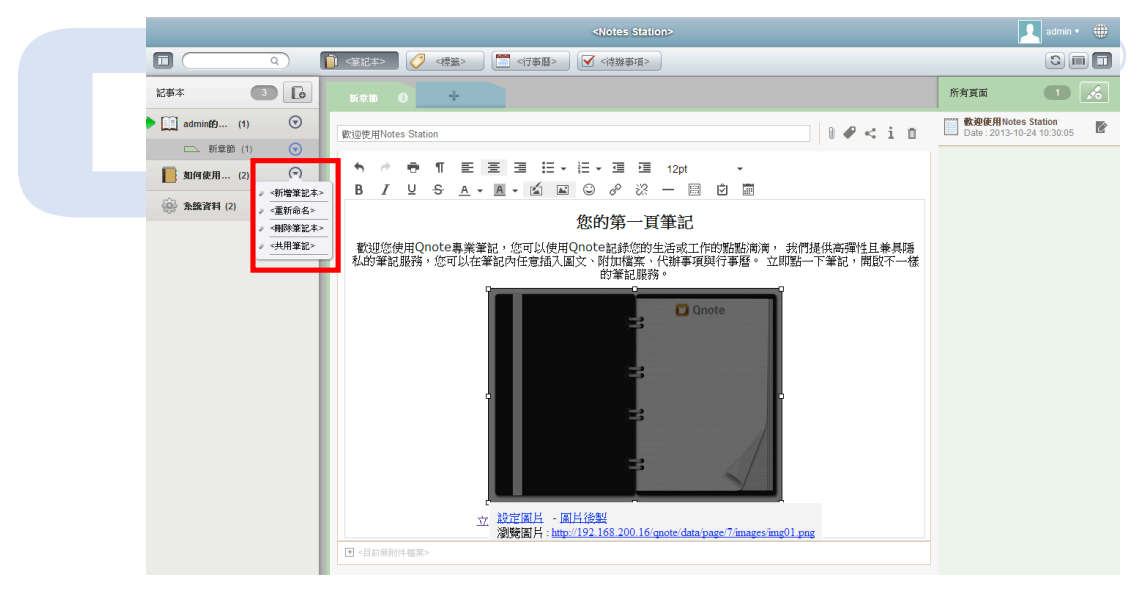

选取欲分享的 NAS 使用者,并设定权限,即可进行分享。

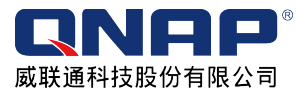

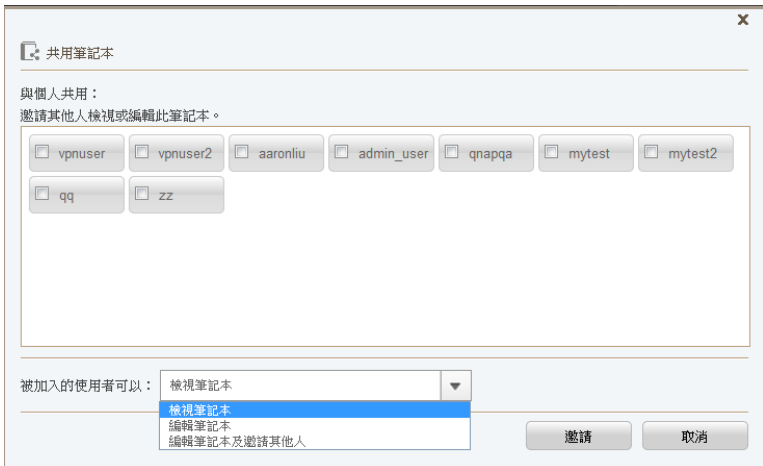

# 如何使用 **Notes Station Clipper**?

Notes Station Clipper 是一款在 Chrome 上使用的 Notes Station 插件, 能让您快速将网 络上的资源撷取至您的 Notes Station 笔记中。

# 1. 下载安装 Notes Station Clipper

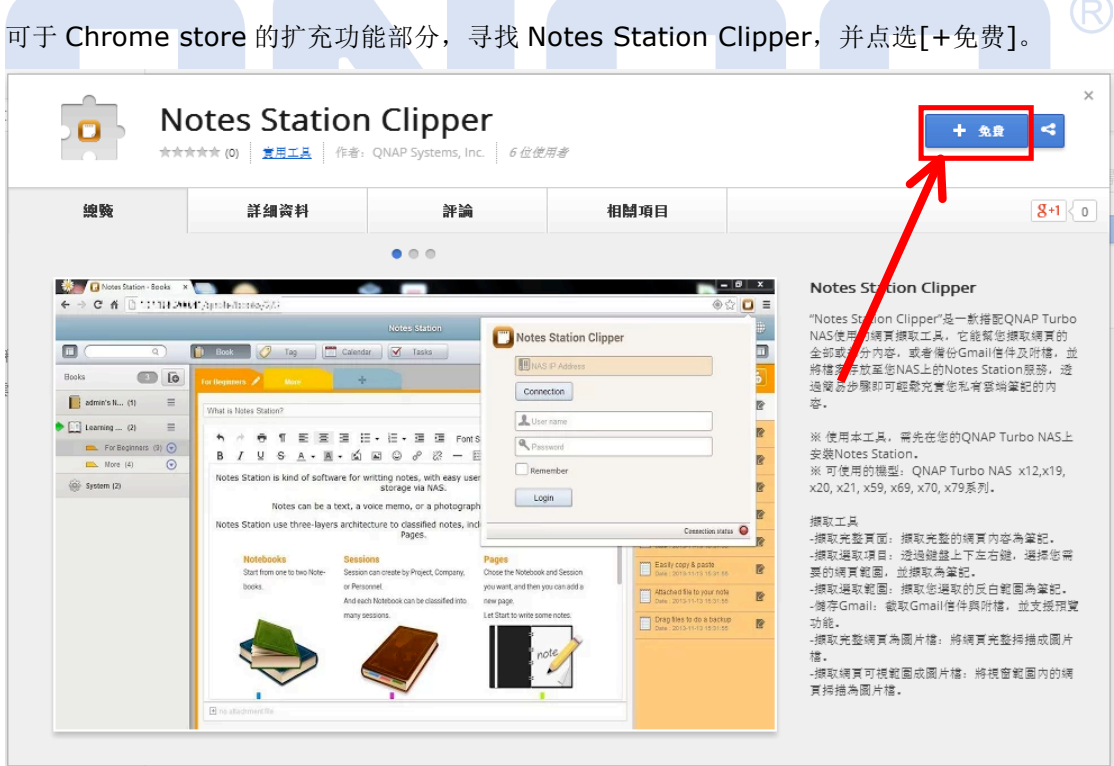

再点[新增]进行安装。

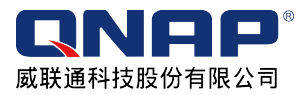

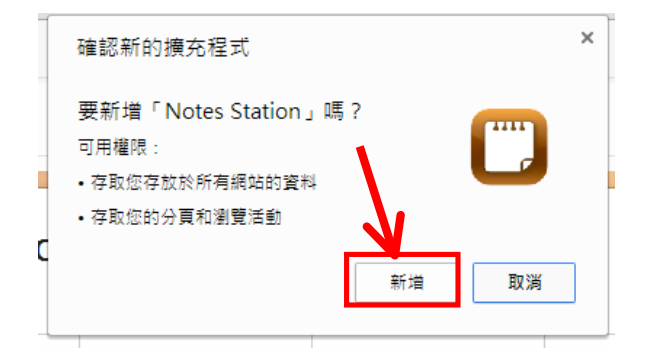

安装后会于右上角部分出现 Notes Station 的 Extension,并可开始使用。

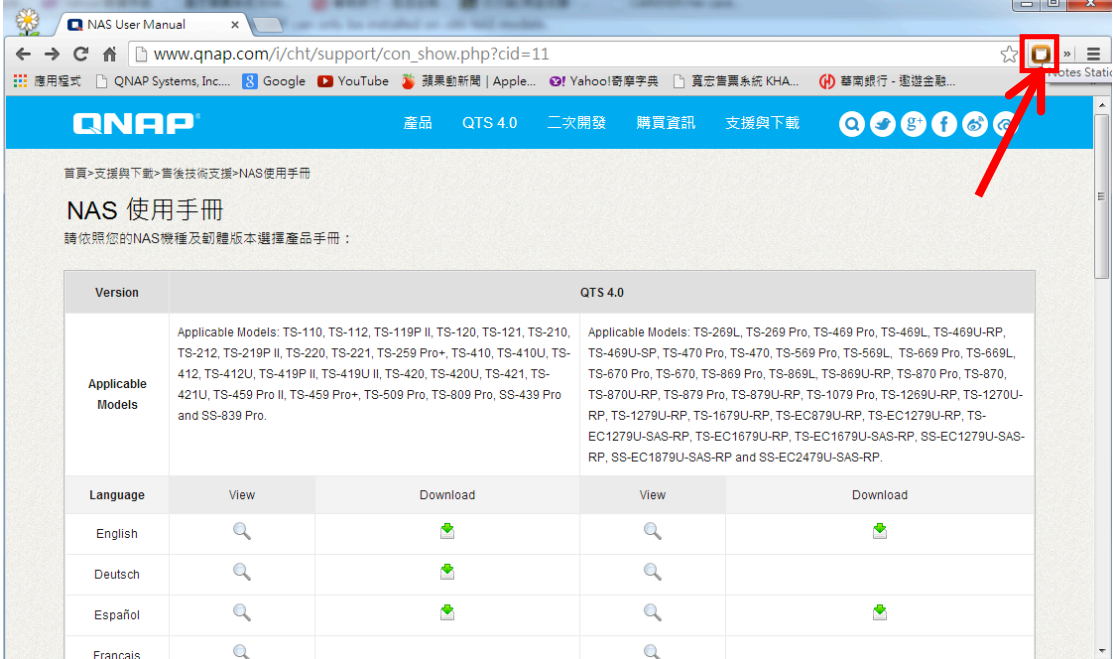

# 2. 登入 Notes Station Clipper

初次登入会先看到登入画面,正确填写 NAS 地址及账号、密码后,即可进入 Notes Station Clipper 窗口。若想注销或换账号使用,可点选右上角区块进行注销,并会跳回其登入画面。

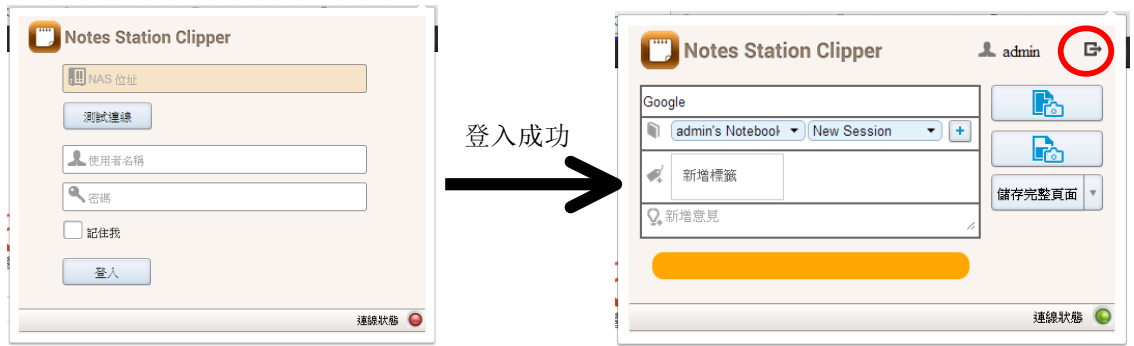

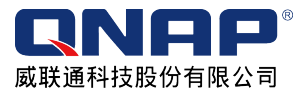

若账号密码输入错误,则会于登入钮旁出现[Login error]警告提示,并且于窗口右下角可看出, 联机呈现红色状态,表示联机不成功。

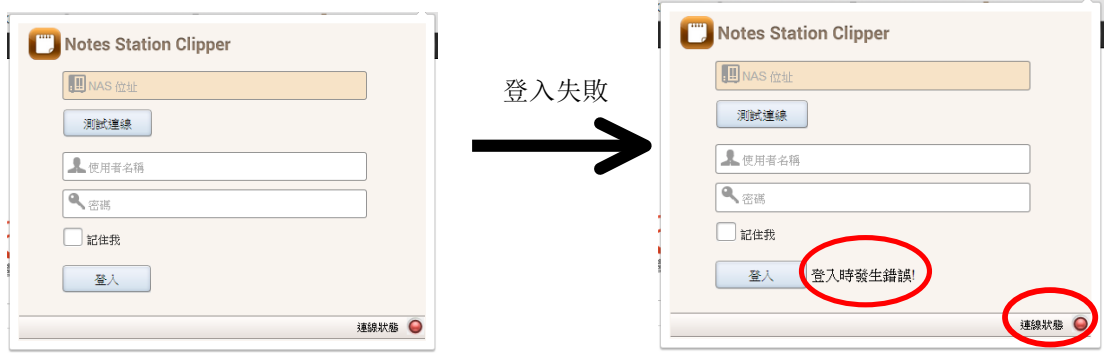

### 3. 开始使用 Notes Station Clipper

成功登入后,就可开始撷取网页或 Gmail。左边区块的第一列系统会自动撷取页标题,亦可自行 建立或修改;并可于第二列选取存放的笔记本(Book)及笔记的节(Session)的位置;第三 列可打上标签;第四列则可对于此篇网页笔记加上批注。

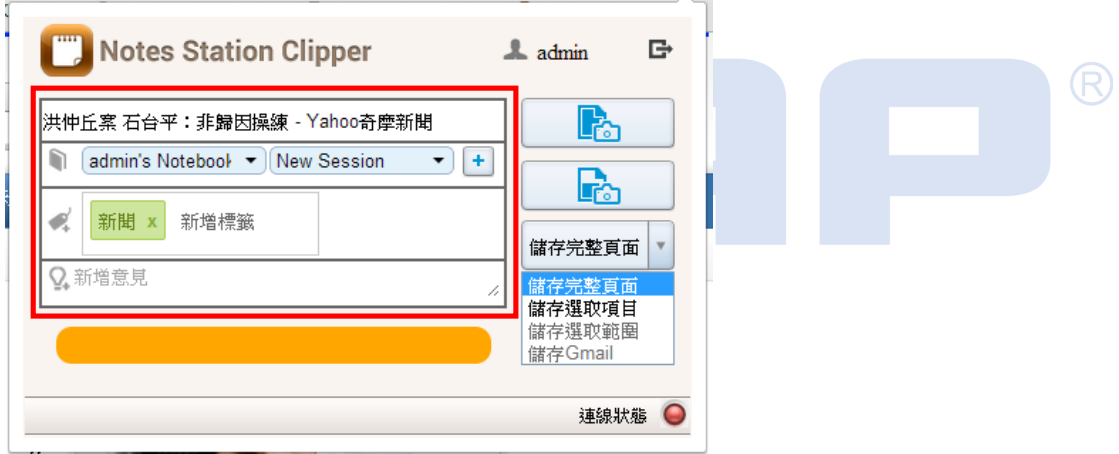

右边区块可选择完整网页成图片文件、撷取网页可视范围成图片文件、撷取完整页面、撷取选取 项目、撷取选取范围及储存 Gmail。

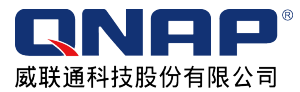

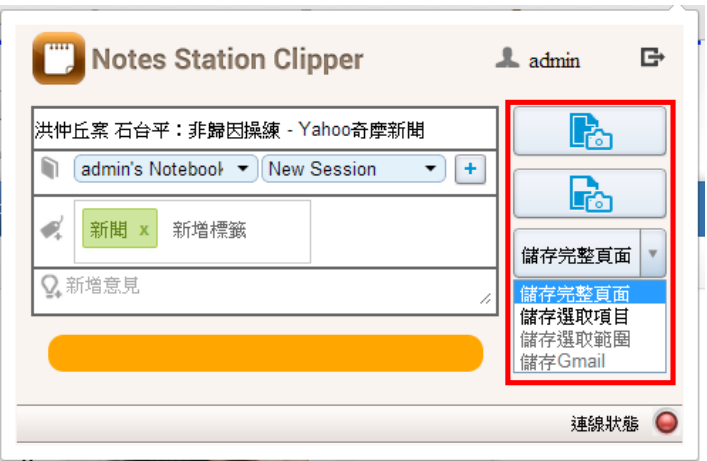

撷取完成后,窗口右下角会出现下列窗口,即代表[撷取完成]。

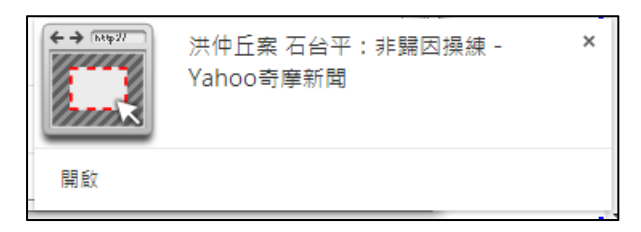

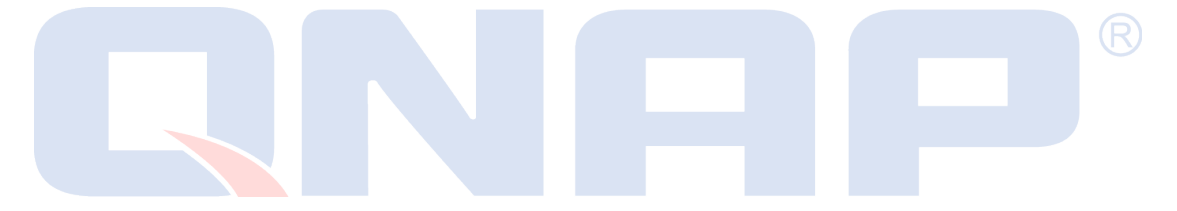